# **EPSON**<sup>®</sup>

# $\frac{\mathsf{PSON PhotoPC}}{\mathsf{P-1000}}$

**User's Guide** 

All rights reserved. No part of this publication may be reproduced, stored in a retrieval system, or transmitted in any form or by any means, electronic, mechanical, photocopying, recording, or otherwise, without the prior written permission of SEIKO EPSON CORPORATION. The information contained herein is designed only for use with this EPSON product. EPSON is not responsible for any use of this information as applied to other products.

Neither SEIKO EPSON CORPORATION nor its affiliates shall be liable to the purchaser of this product or third parties for damages, losses, costs, or expenses incurred by the purchaser or third parties as a result of accident, misuse, or abuse of this product or unauthorized modifications, repairs, or alterations to this product, or (excluding the U.S.) failure to strictly comply with SEIKO EPSON CORPORATION's operating and maintenance instructions.

SEIKO EPSON CORPORATION shall not be liable for any damages or problems arising from the use of any options or any consumable products other than those designated as Original EPSON Products or EPSON Approved Products by SEIKO EPSON CORPORATION.

SEIKO EPSON CORPORATION shall not be held liable for any damage resulting from electromagnetic interference that occurs from the use of any interface cables other than those designated as EPSON Approved Products by SEIKO EPSON CORPORATION.

EPSON is a registered trademark and EPSON Stylus is a trademark of SEIKO EPSON CORPORATION.

Microsoft and Windows are registered trademarks of Microsoft Corporation.

Apple and Macintosh are registered trademarks of Apple Computer, Inc.

SD is a trademark.

*General Notice:* Other product names used herein are for identification purposes only and may be trademarks of their respective owners. EPSON disclaims any and all rights in those marks.

Copyright © 2003 by SEIKO EPSON CORPORATION, Nagano, Japan

# Contents

#### Chapter 1 Introduction

| Main Features                  |
|--------------------------------|
| Safety Instructions7           |
| Warnings, Cautions, and Notes7 |

#### Chapter 2 Getting Started

| Unpacking Your PhotoPC P-100014      |
|--------------------------------------|
| Parts and Their Functions1           |
| Setting Up PhotoPC P-1000            |
| Charging the battery12               |
| Setting and removing a memory card19 |
| Turning the power on22               |
| Turning the power off24              |
| How to use the menu                  |
| About the stand                      |
| About the AC adapter                 |
|                                      |

#### Chapter 3 Viewing and Managing Images

| Viewing Images 27                       |
|-----------------------------------------|
| Available types of image files          |
| Displaying images as thumbnails         |
| Displaying images as a slide show       |
| Zooming an image 30                     |
| Copying or Deleting the Images          |
| Copying images from a memory card to    |
| PhotoPC P-1000 31                       |
| Copying images from PhotoPC P-1000 to a |
| memory card                             |
| Copying images from the Card Case to    |
| an album                                |
| Deleting images                         |
| Using Albums                            |
| About the Album Case                    |
| Copying a favorite image to an album    |
| Copying all the images in a folder to   |
| an album 35                             |
| Using the Pop Up Menu 36                |

#### Chapter 4 Direct Printing

| Before Printing4                          | 10 |
|-------------------------------------------|----|
| Supported printers4                       | 10 |
| Available types of paper4                 | 10 |
| Connecting PhotoPC P-1000 to a printer4   | 1  |
| Selecting the appropriate printer driver4 | 1  |
| Printing Images4                          | 13 |

#### Chapter 5 Using PhotoPC P-1000 With Other Devices

| Using PhotoPC P-1000 With a Computer45 |
|----------------------------------------|
| Displaying images on the monitor45     |
| Using Video Output46                   |
| Storing Images to a CD-R/RW46          |

#### Chapter 6 Customizing Settings

| Customizing Albums49               |
|------------------------------------|
| Creating a new album               |
| Changing an album's name50         |
| Copying an album to CD-R/RW51      |
| Deleting an album51                |
| Changing PhotoPC P-1000 Settings52 |
| Display settings53                 |
| Slide show settings53              |
| Language setting54                 |
| Date and time settings54           |

| Sound setting                        | <br>. 55 |
|--------------------------------------|----------|
| LCD setting                          | <br>. 55 |
| Power save settings                  | <br>. 56 |
| Video out setting                    | <br>. 56 |
| Copy mode settings                   | <br>. 57 |
| Album shortcut settings              | <br>. 57 |
| Changing the Printer Driver Settings | <br>. 58 |

#### Chapter 7 Operating the Software

| System Requirements       | 59 |
|---------------------------|----|
| Installing the Software   | 60 |
| Starting the Software     | 61 |
| For Windows               | 61 |
| For Macintosh             | 61 |
| Uninstalling the Software |    |
| Finding More Information. | 62 |

#### Chapter 8 Maintenance and Troubleshooting

| Registering a new printer driver | 69 |
|----------------------------------|----|
| Using Printer Utilities          | 70 |
| Resetting PhotoPC P-1000         | 72 |
| Contacting Customer Support      | 72 |

## Appendix A **Appendix**

| Standards and Approvals75  |
|----------------------------|
| PhotoPC P-1000             |
| AC adapter                 |
| Specifications             |
| General                    |
| Electrical                 |
| Interface                  |
| Battery                    |
| AC adapter (P62L)          |
| About Optional Accessories |

# Introduction

# Main Features

With PhotoPC P-1000, you can easily view, keep, and print images you have taken with a digital camera. The main features are described below.

- You can view images easily in high resolution anywhere, anytime without a computer or other special device.
- You can print images directly to your EPSON photo printer. PhotoPC P-1000 can connect with various EPSON photo printers without a computer and print images directly.
- □ You can store images in PhotoPC P-1000, and you can also archive the images in a CD-R/RW.

#### Note:

Do not expose the PhotoPC P-1000 to severe impact, doing so may cause malfunctions especially during turning operations.

- □ We strongly recommend you back up files stored on the HDD to another storage device periodically.
- EPSON is not liable for any problems resulting from the loss or corruption of data on the HDD.

# Safety Instructions

Read all of these instructions before using PhotoPC P-1000, and keep this guide handy for later reference. Follow all warnings and instructions marked on PhotoPC P-1000 and the options.

# Warnings, Cautions, and Notes

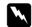

# Warnings

must be followed carefully to avoid bodily injury.

#### **Cautions**

must be observed to avoid damage to your equipment.

7

#### Notes

contain important information and useful tips on the operation of your product.

#### When using PhotoPC P-1000

- □ Follow all warnings and instructions marked on this product.
- Do not insert objects into the slots or openings on this product.
- Do not touch the components inside this product unless instructed to do so in the user documentation. Never force this product's components into place. Although this product is designed to be sturdy, rough handling can damage it.
- □ Never spill liquid onto this product.
- If this product emits unusual noises, odors, or smoke, cancel the current operation and turn it off immediately. Remove the battery and disconnect the AC adapter from the product, then unplug the AC adapter from the power outlet. Contact our Customer Support.

- □ To prevent fire or electric shock, do not cover this product with a blanket or other covering that may give off a static electric shock.
- □ To prevent fire or electric shock, do not expose this product or its options to rain or moisture.
- □ To prevent fire or explosion, do not use this product where flammable or volatile gas is stored.
- Do not use this product outdoors during a thunderstorm.
- Do not use this product after moving it between extreme temperatures, which may cause condensation to form on electronic parts.

#### When using the battery

- □ If battery acid gets into your eyes or on your skin, immediately rinse the affected area thoroughly with water and seek medical treatment. If a battery is swallowed, seek medical treatment immediately.
- Use only an EPSON Li-ion battery for PhotoPC P-1000 according to the directions in the user documentation.

- Do not use the battery that comes with this product for other devices.
- □ To protect against short-circuiting, do not remove the outside sleeves of the battery.
- □ Do not handle the battery with wet hands or use them near water.
- Do not expose the battery to water or high humidity.
- Do not drop, puncture, disassemble, mutilate, or short-circuit the battery.
- Do not place the battery near or into fire or water.
- Do not use batteries that are leaking or damaged in any way.
- Do not charge the battery on devices except this product.
- Do not charge the battery near open flame or in very hot locations.
- □ Keep batteries away from heat sources.

- Do not insert objects into any openings as they may touch dangerous voltage points or short-circuit components.
- Prevent the battery from coming into contact with metal objects that could short-circuit it, such as coins or keys.
- Do not insert the battery into power outlets or other power sources such as car cigarette lighter sockets.
- □ Do not solder wires or terminals directly to the battery.
- Do not touch battery terminals.
- □ Keep batteries away from open flame if they leak or smell strange.
- □ If overheating, discoloration, or distortion occur, remove the battery from this product and do not use it.

#### When Storing the batteries

□ When not using this device for a long period, remove the batteries from this product and store them separately.

- □ Do not store batteries where the temperature or humidity is very high.
- □ Store batteries out of children's reach.
- Discharge the battery completely before storing it for a long time.
- □ When not using the battery for a long time, charge the battery and then discharge it completely about once a year during storage.

#### When Disposing of the batteries

Before disposing of batteries, make sure you discharge them completely.

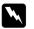

#### Warning:

- Be sure to securely cover the all end of the battery with tape to prevent combustion or explosion when disposing.
- Do not dispose of batteries as ordinary refuse. Instead, dispose of them in a collection or recycle box in accordance with local laws.

For the Netherlands users:

Do not dispose of the batteries with ordinary refuse. Instead, dispose of them as small chemical waste in accordance with local laws, and the following Dutch Government Gazette 45, KCA Marking:

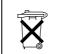

Bij dit produkt zijn batterijen geleverd. Wanneer deze leeg zijn, moet u ze niet weggooien maar inleveren als KCA.

#### For German users:

Do not dispose of batteries with ordinary refuse. Instead, dispose of them in a recycle box in accordance with local laws.

#### When using the AC adapter

- □ Use only the type of power source indicated on the AC adapter's label, and always supply power directly from a standard, domestic power outlet with a power cord that meets the relevant local safety standards.
- Place the AC adapter near an electrical outlet where the power cord can be easily unplugged.

- □ The AC adapter is designed for use and provided with this product. Do not attempt to use it with other electronic devices unless specified.
- Do not remove the AC adapter from this device during operations.
- □ The AC adapter included is designed for use with this product. Use of any other adapter could result in fire, electrical shock, or injury.
- Use only the power source that meets the power requirements indicated on the label attached to the product. If you are not sure of the power supply specifications in your area, contact our local power company or contact our Customer Support.
- Make sure the total amperage of all devices plugged into the power outlet does not exceed the power outlet's ampere rating.
- If you plan to use this product in Germany, the building installation must be protected by a 16 amp circuit breaker to provide adequate short-circuit protection and over-current protection for this product.
- Do not use a damaged or frayed AC adapter.

- □ If you use an extension cord with this product, make sure the total amperage of all devices plugged into the extension cord does not exceed the cord's amperage rating.
- Never disassemble, modify, or attempt to repair the AC adapter by yourself except as specifically explained in this guide.
- □ Do not use power outlets controlled by wall switches or automatic timers.
- Do not use power outlets on the same circuit as large motors or other appliances that may cause voltage fluctuations.
- Avoid using outlets on the same circuit as photocopies or air control systems that regularly switch on and off.
- Position this product's power cord so that it will not be stepped on or run over.
- Do not place any objects on the power cord and the AC adapter.
- Keep the power cord straight at the ends and at the points where it enters the transformer.

- □ The power cord should be placed to avoid abrasions, cuts, fraying, crimping, kinking, and other damage.
- □ If you cannot insert the plug into the power outlet, contact an electrician.

#### When using a memory card

- Only memory cards designed for the product's specifications can be used.
- □ The methods for using memory cards vary according to card type. Be sure to refer to the documentation included with your memory card for details.
- Do not remove a memory card or turn off the product while the ACCESS light is flashing.

#### When using the LCD

- □ The LCD panel on this product may contain a few small bright or dark spots. These are normal and do not mean that your LCD panel is damaged in any way.
- □ If the LCD panel on this product is damaged, consult your dealer.

- □ If the liquid crystal solution contained in the LCD panel on this product leaks out and gets onto your hands, wash them thoroughly with soap and water. If it gets into your eyes, flush them immediately with water. If discomfort or vision problems remain after a thorough flushing, see a doctor immediately.
- Only use a soft, dry cloth to clean the display. Do not use liquid or chemical cleaners.

# When storing, maintaining, or transporting PhotoPC P-1000

- Do not store this product outdoors.
- Do not store this product near water.
- Do not store this product in a location subject to high temperature or humidity.
- Do not store this product in a location subject to rapid changes in temperature or humidity.
- Do not store this product in a location subject to direct sunlight or strong light sources.

- Unplug this product from the power outlet before cleaning it. Use a damp cloth for cleaning and do not use liquid or aerosol cleaners.
- Remove the battery from and unplug this product and refer servicing to qualified service personal under the following conditions: The power cord or plug is damaged; liquid has entered this product or its options; this product or its options have been dropped or the case is damaged; this product or its options do not operate normally or exhibit a distinct change in performance.

#### Safety information for United Kingdom users

The following safety information applies to the AC adapter.

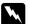

#### Warning:

Refer to the rating plate for the voltage and check that the appliance voltage corresponds to the supply voltage.

#### Important:

The wires in the mains lead fitted to this appliance are colored in accordance with the following code:

Blue — Neutral Brown — Live As the colours of the wires in the mains lead of this appliance may not correspond with the coloured markings identifying the terminals in your plug, proceed as follows;

*The blue wire must be connected to the terminal in the plug marked with the letter N.* 

*The brown wire must be connected to the terminal in the plug marked with the letter L.* 

*If damage occurs to the plug, replace the cord set or consult a qualified electrician.* 

# For United Kingdom, Hong Kong, and Singapore users

Replace fuses only with fuses of the correct size and rating.

# **Getting Started**

# Unpacking Your PhotoPC P-1000

Make sure that all of the items shown below were included in the box with your PhotoPC P-1000.

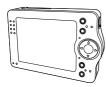

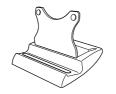

PhotoPC P-1000

Stand

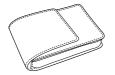

Carrying case

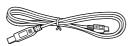

USB cables (two types)

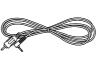

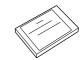

VIDEO cable

Lithium-ion battery

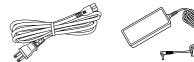

AC adapter\*

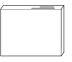

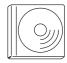

User's Guide (this guide)

Software CD-ROM

\* The plug type for the AC adapter may vary, depending on the local standards.

# Parts and Their Functions

#### Front

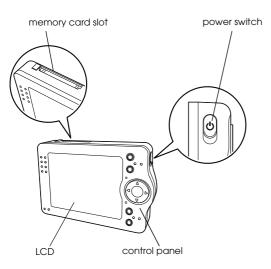

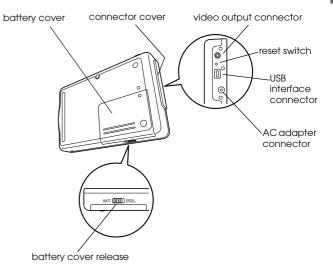

Back

#### Getting Started 15

#### LCD and control panel

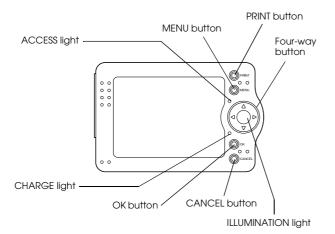

| PRINT button | Press this button to display<br>the Print menu.                                                                                                    |
|--------------|----------------------------------------------------------------------------------------------------|
| MENU button  | Press this button once to<br>display the pop up menu. For<br>details, see "Using the Pop Up<br>Menu" on page 36.<br>Hold this button down for a<br>short time to delete the<br>selected image or folder. |

| ACCESS light (Red)                       | On when accessing data on the HDD or a memory card.                                                                                              |  |
|------------------------------------------|----------------------------------------------------------------------------------------------------|--|
| Four-way button<br>(Up/ down/Left/Right) | Press this button to move the<br>cursor or highlight. You can<br>select an object by pressing<br>this button to the right, left,<br>up, or down. |  |
| ILLUMINATION light<br>(Blue)             | Flashes during such<br>operations as turning the<br>power on, or during printing.                                                                |  |
| CHARGE light (Green)                     | Flashes when the battery is being charged.                                                                                                    |  |
| OK button                                | Press this button to determine<br>the selection and proceed to<br>the next step.                                                                 |  |
| CANCEL button                            | Press this button to cancel the selection and return to the previous screen.                                                                     |  |

# Setting Up PhotoPC P-1000

After unpacking your PhotoPC P-1000, set it up so it is ready to use. This section describes how to charge the battery, set the memory card, and turn the power on and off.

## Charging the battery

Your PhotoPC P-1000 comes with a lithium-ion battery. See the following sections for details on installing and replacing it.

#### Installing the battery

Install the battery as shown in the instructions below.

1. Slide the battery cover release as shown below and remove the battery cover.

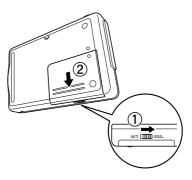

2. Insert the battery into the compartment, positioning the + and - ends with those on the inside of the compartment.

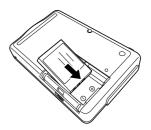

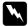

#### Warning:

Do not carry loose batteries in your pockets.

3. Reattach the battery cover.

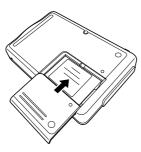

4. Slide the battery cover release as shown below to lock the cover.

#### Charging the battery

After installing the battery, charge the battery using the AC adapter. If the battery is out of power, PhotoPC P-1000 turns off automatically. Be sure to recharge the battery.

#### Note:

*The battery status is always displayed at the top right corner of the LCD.* 

- 🔳 : Indicates sufficient battery power.
- Indicates moderate battery power.
- 🔳 : Indicates low battery power.
- Indicates battery power is running out. PhotoPC P-1000 is shut down automatically. Charge the battery using the AC adapter.
- Indicates the battery is charging.

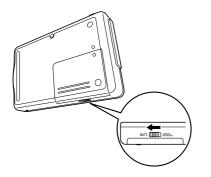

1. Remove the connector cover.

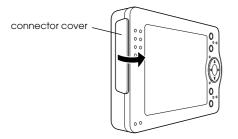

2. Connect the AC adapter to PhotoPC P-1000 and a power outlet as shown below.

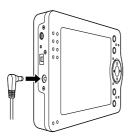

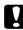

Caution:

Do not connect the AC adapter when the battery is not installed. Doing so may cause PhotoPC P-1000 to be damaged. The CHARGE light flashes during charging. When the battery is fully charged, the CHARGE light turns off. It takes about 3.5 hours to fully charge the battery.

# Setting and removing a memory card

This section describes how to set a memory card. See "Available types of memory cards" on page 20 for the types of memory cards that can be used.

#### Caution:

- □ To use a memory card correctly, read manuals provided with the memory card. When using other devices with a memory card, read manuals provided with those devices also.
- Never remove a memory card while the ACCESS light is on. Doing so may cause data in the card or HDD to be lost or damaged.
- Avoid using or storing the card in direct sunlight, or in places that are extremely hot, humid, or dusty.

#### Available types of memory cards

The following memory cards are available.

- □ CF (CompactFlash) memory card (Type 1 and Type 2, 3.3 V, including MicroDrive)
- □ SD memory card
- Memory Stick
- □ Smart Media (3.3 V only)
- MultiMedia Card
- □ xD-Picture Card

#### Note:

A commercially available CF adapter is needed to use any memory cards other than CF cards.

#### Setting a memory card

1. Insert the memory card into the memory card slot facing up.

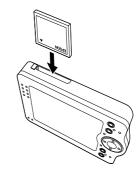

#### Note:

Insert memory cards in the correct direction. Otherwise, the memory card and PhotoPC P-1000 may be damaged. 2. Push the memory card into the slot until the memory card lock clicks.

#### Note:

When inserting the memory card, the eject button does not pushed out.

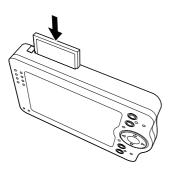

#### Removing a memory card

1. Make sure that the ACCESS light is off.

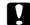

#### Caution:

Never remove a memory card while the ACCESS light is on. Doing so may cause data in the card to be lost or damaged.

2. Push the eject button down.

#### Note:

When the memory card is not ejected, push the eject button again. The memory card is pushed out.

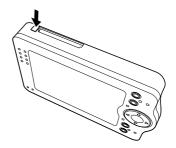

The memory card is pushed out.

3. Pull out the memory card.

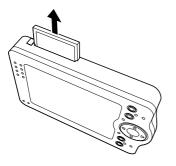

#### Note:

When using the memory card set in the CF adapter, do not remove only the memory card. Remove the CF adapter from the PhotoPC P-1000.

# Turning the power on

1. Slide the power switch as shown below.

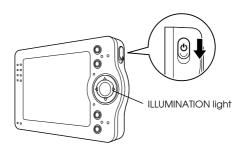

The ILLUMINATION light turns on.

#### Setting the language

When you turn on PhotoPC P-1000 the first time, the language setting screen is displayed. Select the language you want to use with the Four-way button, and press the OK button.

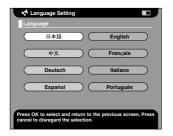

#### Setting the date and time

When you turn on PhotoPC P-1000 for the first time, the Date and Time Settings screen is displayed after you select the language. Set the date and time.

#### Note:

□ If you remove the battery from PhotoPC P-1000, the date and time settings will be erased after approximately two days maximum after the last time to used P-1000.

- After changing the battery, make sure that the date and time is set correctly. If necessary, set the date and time again.
- □ You can change the settings later. See "Changing PhotoPC P-1000 Settings" on page 52 for details about setting the date and time settings.
- 1. Turn the power on. The Date and Time Settings screen appears.

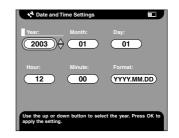

- Press the UP and DOWN buttons on the control panel to change the value of the selected item.
- 3. After you finish making settings, select a different item by pressing the Right and Left buttons on the control panel.

- 4. Repeat steps 2 and 3 until you finish making the date and time settings.
- 5. After you finish making all settings, press the OK button.

## Turning the power off

- 1. Make sure that the ACCESS light is off.
- 2. Slide the power switch as shown below and hold it down for several seconds until the ILLUMINTATION light turns off.

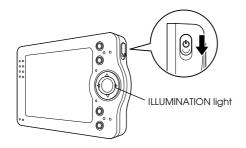

# How to use the menu

When turning PhotoPC P-1000 on, the Main Menu appears first. All the operations can be started from this screen.

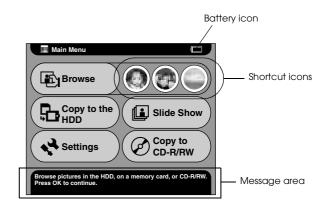

| Battery icon | Indicates the remaining<br>charge in the battery. See<br>"Charging the battery" on<br>page 18 for details. |
|--------------|----------------------------------------------------------------------------------------------------|
| Browse       | Select to display images.                                                                                  |

| Shortcut icons     | Select to access a favorite<br>album. You can set a shortcut<br>icon for an album. See<br>"Album shortcut settings" on<br>page 57 for details. |  |
|--------------------|----------------------------------------------------------------------------------------------------|--|
| Copy to the<br>HDD | Select to copy images from<br>the memory card to the<br>PhotoPC P-1000's HDD.                                                                  |  |
| Slide Show         | Select to display the images in an Album as a slide show.                                                                                      |  |
| Settings           | Select to set PhotoPC P-1000's various settings.                                                                                               |  |
| Copy to<br>CD-R/RW | Select to store images from the HDD to a CD-R/RW.                                                                                              |  |
| Message area       | A message concerning the current selection is displayed.                                                                                       |  |

You can also use the pop up menu by pressing the MENU button. For details, see "Using the Pop Up Menu" on page 36.

# About the stand

You can view images on the digital photo stand.

Set PhotoPC P-1000 to the stand as shown below.

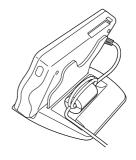

# About the AC adapter

PhotoPC P-1000 comes with the AC adapter (P62L).

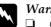

#### Warning:

Only use the AC adapter provided, which is designed for the PhotoPC P-1000. Using another adapter could cause fire, electrical shock, or injury.

- □ Do not use the AC power cable or the adapter for any purpose other than powering your PhotoPC P-1000.
- □ If the AC plug does not fit your outlet, have a proper outlet installed by a qualified electrician.
- **D** To avoid radiation danger, do not expose or remove the ferrite core.
- □ To prevent fire or electric shock, do not cover the *AC* adapter with a blanket or similar covering.
- □ Do not connect the AC adapter when the battery is not installed. Otherwise, PhotoPC P-1000 may be damaged.
- □ Do not remove the AC adapter from this device during operations (connecting the AC adapter during operations is possible).

Use the AC adapter in the following situations.

- □ When charging the battery.
- □ When managing images while connected to a computer, CD-RW drive, or printer.

# Viewing and Managing Images

# Viewing Images

This section describes how to view, copy, and delete images in the PhotoPC P-1000's HDD (Card Case) or the memory card. When you would like to manage images while connected to your computer, see "Using PhotoPC P-1000 With a Computer" on page 45.

#### Note:

Images with an odd number of pixels, such as  $1601 \times 1201$ , are displayed with one line of pixels on the bottom and right sides missing.

## Available types of image files

Only images in the JPEG format can be displayed on PhotoPC P-1000.

#### Note:

**The progressive JPEG format is not supported.** 

- □ Images of up to 6 megapixels can be displayed.
- Files, except jpeg format (video or sound files etc.), cannot be displayed or played on PhotoPC P-1000. However, it is possible to copy these files from a memory card to the HDD.

## Displaying images as thumbnails

You can display all images stored in PhotoPC P-1000 or a memory card as thumbnails. You can also display an image in full-screen format by selecting the specified image from the listed images.

1. Turn the power on.

2. In the Main Menu, select Browse and press the OK button.

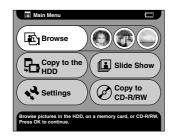

The Browse menu appears.

3. To display images stored in a memory card, set the memory card.

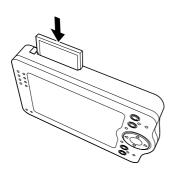

4. In the Browse menu, select the location of the images you want to view by using the Up and Down button, and press the OK button.

| Browse                             |           |
|------------------------------------|-----------|
| Album Case                         | $\supset$ |
| Card Case                          | $\supset$ |
| Memory Card                        | $\supset$ |
| CD-R/RW                            |           |
|                                    |           |
| Press OK to browse the Album Case. |           |

5. If necessary, select a folder, an album or a card folder.

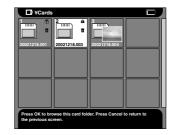

Thumbnails of the stored images and folders are displayed.

Note:

- □ When viewing images in the folders, select a folder and press the OK button. Images stored in the folder are displayed as thumbnails.
- □ *Unsupported data is displayed as the* □ *icon.*
- 6. Select an image which you want to display in full-screen format, and press the OK button.

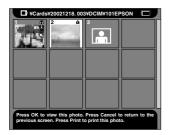

The selected image is enlarged to fit the full screen.

#### Note:

You can do various operations to the displayed image by using the pop up menu. See "Using the Pop Up Menu" on page 36 for details.

# Displaying images as a slide show

You can display images stored in the album as a slide show. For details about the album, see "Using Albums" on page 34.

1. In the Main Menu, select Slide Show by using the Four-way button and press the OK button.

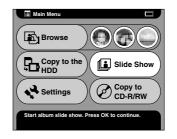

2. Select the album and press the OK button.

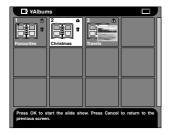

The slide show starts.

# Zooming an image

You can zoom in or out of an image displayed in full-screen format.

1. Display an image in full-screen format as described in "Displaying images as thumbnails" on page 27.

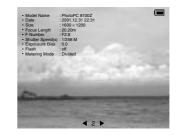

2. Press the OK button.

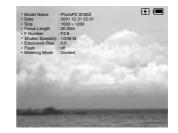

#### Note:

• Every time you press the OK button, the zoom ratio changes.

□ You can move the part of the image displayed by pressing the Four-way button.

# Copying or Deleting the Images

This section describes how to copy or delete images stored in the HDD or memory card.

# Copying images from a memory card to PhotoPC P-1000

#### Note:

When the battery is low, copying may not be completed. Use the AC adapter if this happens.

1. Set the memory card.

2. In the Main Menu, select Copy to the HDD by using the Four-way button and press the OK button.

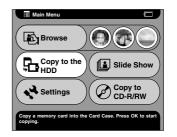

3. When deleting the images after copying, select Yes, or if not, select NO in the displayed dialog box and press the OK button.

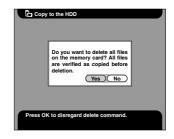

Note:

This dialog box appears when the Clear memory card after copying setting in Copy Mode settings is set to Confirm. For details, see "Copy mode settings" on page 57.

4. Select the album in which to store the copied image, then press the OK button.

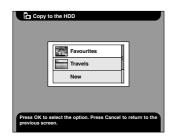

#### Note:

This dialog box appears when the Save images in album after copying setting in Copy Mode settings is set to Confirm. For details, see "Copy mode settings" on page 57. Copying starts and the following dialog box appears.

| Copying all files in the memory<br>card to the 20030214.001 in the<br>Card Case. |  |
|----------------------------------------------------------------------------------|--|
| Press the Cancel button to cancel copying.                                       |  |

The copied images are stored in a card folder of the Card Case. The card folder is named according to the date, for example "20030325.XXX". XXX is the number assigned according to the copying order.

# Copying images from PhotoPC P-1000 to a memory card

You can copy images in PhotoPC P-1000 to a memory card in two ways. One is to copy all images in a specified card folder to a memory card at once. Another is to copy only an image that you select.

1. Set the memory card.

Note:

Insert a blank memory card. Otherwise, the data is not copied.

2. Select a card folder or an image that you want to copy.

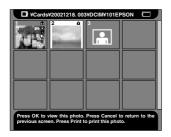

*Note: You cannot select an album.* 

3. Press the MENU button to display the pop up menu, and select Copy to Memory Card by using the Up and Down buttons, then press the OK button.

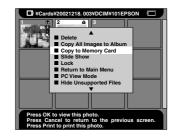

# Copying images from the Card Case to an album

You can store your favorite images to an album. See "Using Albums" on page 34 about an album and Album Case. For details about copying to an album, see "Copying a favorite image to an album" on page 34 and "Copying all the images in a folder to an album" on page 35.

# **Deleting images**

1. Select an image or a folder to delete.

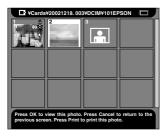

- 2. Press the MENU button to display the pop up menu.
- 3. Select Delete by using the Up and Down buttons and press the OK button.

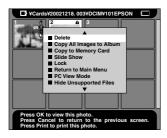

The selected item is deleted.

# Using Albums

The album and Album Case are one of the useful functions. You can store favorite images from the card folder or memory card as an album and manage these images.

# About the Album Case

There is an Album Case in PhotoPC P-1000. The Album Case manages albums which you make. You can manage multiple albums in the Album Case. To access the Album Case, select Browse in the Main Menu, then select Album Case in the Browse menu.

# Copying a favorite image to an album

1. Display the image to be copied to an album.

#### Note:

You can select an image from the HDD, memory card, or CD-R/RW.

2. Press the MENU button to display the pop up menu.

3. Select Copy to Album by using the Up and Down buttons, and press the OK button.

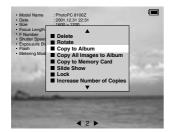

The Copy to Album dialog box appears.

4. Select an album in which to store the image, and press the OK button.

| Copy to Al                                                                    | bum        |   |
|-------------------------------------------------------------------------------|------------|---|
| 2                                                                             | Favourites |   |
| E                                                                             | Travels    |   |
|                                                                               | New        |   |
|                                                                               |            | _ |
|                                                                               |            |   |
| Press OK to select the option. Press Cancel to return to the previous screen. |            |   |

#### Note:

You can make a new album by selecting New and select the new album's name from the displayed list.

A dialog box confirming to copy appears and copying starts.

# Copying all the images in a folder to an album

1. Select the folder to be copied to an album.

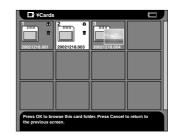

#### Note:

You can select a folder from the HDD, memory card, or CD-R/RW.

2. Press the MENU button to display the pop up menu.

3. Select Copy All Images to Album by using the Up and Down buttons, and press the OK button.

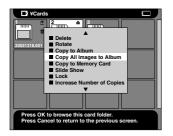

The Copy All Images to Album dialog box appears.

4. Select an album to store the image, and press the OK button.

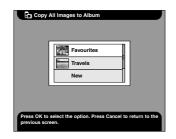

#### Note:

You can make a new album by selecting New and select the new album's name from the displayed list.

A dialog box confirming to copy appears and copying starts.

# Using the Pop Up Menu

Pressing the MENU button displays the pop up menu.

The menu varies depending on the situation when you press the MENU button.

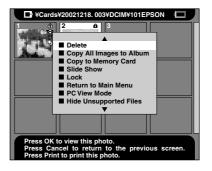

#### Delete

Delete a selected image or folder. Then, select Yes in the dialog box that confirms to delete the selected item, and press the OK button to delete.

#### Note:

When selecting items stored in the CD-R/RW, this command is not displayed.

#### Rotate

Rotate a selected image in the album 90° clockwise. Locked images cannot be rotated.

#### Note:

An odd size image is cut the one pixel of the bottom and right sides when the image is rotated.

#### Copy to Album

Copy the selected image to an album.

#### Copy All Images to Album

Copy all images listed to a specified album.

### Copy to Memory Card

Copy the selected image or card folder to a memory card.

#### Copy to HDD

Copy the selected album or card folder in the CD-R/RW to the HDD.

#### Slide Show

Images in the selected album or card folder are displayed as a slide show.

#### Lock/Unlock

Lock or unlock the selected image or folder. When the item is locked, the () icon is displayed and cannot be deleted or rotated. When the selected item is already locked, the lock is released by using this command.

#### Note:

- □ The images inside the folder can be deleted even if the folder is locked.
- You cannot add images to the locked album. The locked album is not displayed.

#### Increase Number of Copies

Increase the number of copies by one sheet. This setting is valid until printing is executed.

#### Note:

You can increase the number of copies up to 99.

#### Decrease Number of Copies

Decrease the number of copies by one sheet. This setting is valid until printing is executed.

#### Increase Number of Copies for All

Increase the number of copies by one sheet for all images displayed. This command is available in the Select Photos screen. This setting is valid until printing is executed.

#### Note:

You can increase the number of copies up to 99.

#### Reset Number of Copies for All

Reset the number of copies to 0 for all images displayed. This command is available in the Select Photos screen.

#### Information ON/OFF

Turn the information that is displayed in the image screen on or off. Information about the image and battery status icon are hidden when OFF.

#### Return to Main Menu

Close the pop up menu and return to the Main Menu.

### PC/DSC View Mode

Change the view mode of the card folder. When PC mode is selected, all images and folders are displayed in the current folder. When DSC mode is selected, only the images in the correct folder are displayed.

#### Note:

- You cannot change the view mode of the album folder from the PC mode.
- □ The default setting of the card folder is set to the DSC mode.

#### Show/Hide Unsupported Files

Change whether or not to display unsupported files.

#### Change Album Name

Change the selected album's name. You can select the name from the displayed list. When you select a name which already exists, the new album is given a number after its name.

#### Set as the Album Thumbnail

Set the selected image as an album or card folder's icon.

#### Select to Copy/Undo Copy Command

Reserve or cancel copying of the selected image.

#### Note:

*Copy reservations that have been made are cleared when switching the folder to display.* 

Select to Delete/Undo Delete Reservation Command

Reserve or cancel deleting of the selected image or folder.

#### Note:

Delete reservations that have been set are cleared when switching the folder to display.

# **Direct Printing**

### **Before Printing**

You can print an image by connecting PhotoPC P-1000 directly to a printer. This section describes how to print the images on the PhotoPC P-1000.

### Supported printers

PhotoPC P-1000 supports printers listed below. PhotoPC P-1000 comes with two USB cables. Choose either of the cables depending on your printer.

| Printer model                                                                                                    | Cable       |
|----------------------------------------------------------------------------------------------------|-------------|
| Stylus Photo 810, Stylus Photo 820,<br>Stylus Photo 830, Stylus Photo 830U,<br>Stylus Photo 900, Stylus Photo 950,<br>Stylus Photo 960, Stylus Photo 2100,<br>Stylus Photo 2200 |             |
| Stylus Photo 935                                                                                                    | Linger Real |

### Available types of paper

PhotoPC P-1000 supports the following sizes and types of paper.

| Paper                         | Size                                              |
|-------------------------------|---------------------------------------------------|
| Premium Glossy Photo Paper    | 4 × 6 in.*, 10 × 15 cm,<br>5 × 7 in., Letter*, A4 |
| Premium Semigloss Photo Paper | 0 X / III., Letter , A4                           |

\* Stylus Photo 935 is not supported.

#### Note:

For details about paper, see your printer's manuals.

### Connecting PhotoPC P-1000 to a printer

The following procedure shows how to connect the PhotoPC P-1000 to the Stylus Photo 960. For other printers, refer to your printer's manual.

- 1. Make sure that PhotoPC P-1000 and the printer are turned off.
- 2. Remove the connector cover and connect the USB cable.

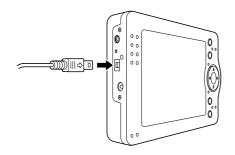

#### Note:

- □ *Keep the connector cover in a safe place.*
- □ Use the appropriate cable for your printer. See "Supported printers" on page 40 for details.

3. Connect the other end of the USB cable to the connector on the printer.

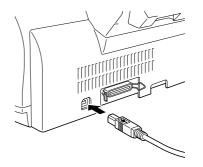

#### Note:

*See your printer's manual for the location of the cable connector on your printer.* 

### Selecting the appropriate printer driver

When printing images the first time, set the appropriate printer driver for the PhotoPC P-1000.

#### Note:

When you change the language setting, the printer driver settings are automatically reset. So you need to set the printer driver again.

- 1. Press the PRINT button.
- 2. In the Print menu, select Printer Settings by using the Four-way button and press the OK button.

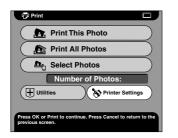

The Printer Settings screen appears.

3. Select Select Printer and press the OK button.

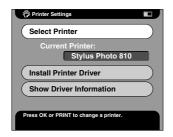

4. Select your printer from the displayed list, and press the OK button.

|             | Select a printer:  |
|-------------|--------------------|
|             |                    |
|             | Stylus Photo 810   |
| $ \land$    | Stylus Photo 820   |
| $\subseteq$ | Stylus Photo 830   |
| $\cap$      | Stylus Photo 830 U |
| $\lor$      | Stylus Photo 900   |

#### Note:

- An error message that the printer driver cannot be found is displayed, contact our Customer Support.
- □ For information about registering a new printer driver, see "Registering a new printer driver" on page 69.

### **Printing Images**

#### Note:

Use the AC adapter when printing.

- 1. Select the image to print.
- 2. Press the PRINT button.

#### Note:

*If the printer is not selected, the Printer Settings screen appears. Select the printer to be used.* 

3. In the Print menu, select the printing mode, and press the OK button.

| Ð                | Print 🗖                                                              |
|------------------|----------------------------------------------------------------------|
| $\subset$        | Print This Photo                                                     |
| $\left( \right)$ | Print All Photos                                                     |
| $\left( \right)$ | ▲ <sub>b</sub> Select Photos                                         |
|                  | Number of Photos:1                                                   |
| Ð                | Utilities Printer Settings                                           |
|                  |                                                                      |
|                  | OK or PRINT to continue. Press CANCEL to return to<br>evious screen. |

#### Note:

- □ *To print only the image you choose, select* Print This Photo.
- □ *To print all the images in the selected folder, select* Print All Photos.
- □ To add images to be printed or to print the selected images, select Select Photos.
- 4. In the Print Settings screen, make the appropriate settings by using the Four-way button and press the OK button.

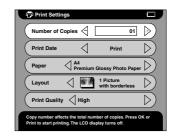

#### Note:

□ For details about the print settings, see "Changing the Printer Driver Settings" on page 58.

□ When you select Select Photos in step 3, the Select Photos dialog box appears. Select images to print and press the OK button.

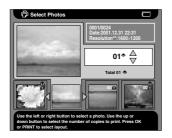

Printing starts. The LCD turns off during printing. The LCD turns on when you press any button.

# Using PhotoPC P-1000 With Other Devices

### Using PhotoPC P-1000 With a Computer

Connect PhotoPC P-1000 to a computer to display images on the monitor, copy images from the computer to PhotoPC P-1000, or from PhotoPC P-1000 to the computer.

When using PhotoPC P-1000 with your computer, install the software which comes with your digital camera. If the software is unavailable, install the software from the software CD-ROM. For details, see "Installing the Software" on page 60.

#### Note:

- □ When using PhotoPC P-1000 while it is connected to a computer, use the AC adapter.
- □ When removing the USB cable, refer to your computer's manual and follow the instructions.

 On Windows 98, when removing the cable from the computer after storing images to the computer without turning the computer off, the blue screen is displayed. To avoid this, turn the computer off before removing the cable.

### Displaying images on the monitor

1. Connect the AC adapter to P-1000. Then, turn on P-1000 and your computer.

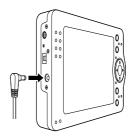

2. Connect the USB cable to your computer.

3. Connect the other end of the USB cable to P-1000.

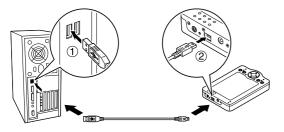

The PC peripheral mode icon  $(\square)$  is displayed about one minute, then the LCD turns off.

#### Note:

The LCD turns on when any button is pressed.

4. Start the software which comes with your digital camera, and select the image to display.

#### Note:

- You cannot display images stored in the memory card on the monitor.
- Do not change the name of the Album Case ("Albums"), Card Case ("Cards") folders and the folders under these two folders.

### Using Video Output

PhotoPC P-1000 has a video output connector. You can view images on the monitor with a video input connector.

### Storing Images to a CD-R/RW

When connected to a CD-RW drive with the USB cable provided with PhotoPC P-1000, you can archive images to a CD-R/RW.

#### Note:

When using PhotoPC P-1000 while it is connected to a computer, use the AC adapter.

1. Make sure PhotoPC P-1000 and the CD-RW drive are turned off, and connect PhotoPC P-1000 to your CD-RW drive.

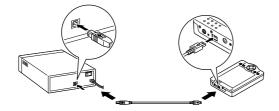

- 2. Turn on the CD-RW drive, then PhotoPC P-1000.
- 3. In the Main Menu, select Copy to CD-R/RW by using the Four-way button, and press the OK button.

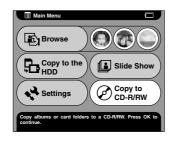

4. In the Copy to CD-R/RW screen, select the location in which the images to archive are stored, and press the OK button.

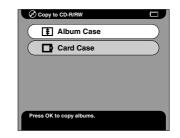

5. Select a folder to archive, and press the OK button.
✓ icon is attached to the selected folder.

#### Note:

□ You can cancel the selected folder by selecting the folder and press the OK button again.

**D** You can select multiple folders.

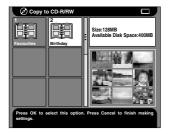

6. Press the MENU button and select Burn to CD.

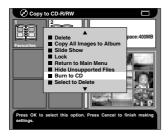

7. Confirm the message in the displayed dialog box, and press the OK button.

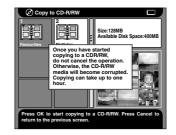

Writing to the CD-R/RW starts.

#### Note:

When you press the CANCEL button after selecting images at step 5, the following dialog box is displayed. Select Start Copying to CD-R/RW, and press the OK button.

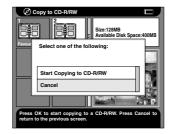

# **Customizing Settings**

This section describes how to customize PhotoPC P-1000 settings. You can customize various settings for displaying and copying images, or turn on the sound setting to make your PhotoPC P-1000 more fun to use.

### **Customizing Albums**

You can store your favorite images as an album. Albums are managed in the Album Case. The Album Case is displayed by selecting Browse in the Main Menu, then selecting Album Case.

An album named Favorite already exists as a default. You can add and delete different albums as you like.

You can also create an album shortcut on the Main Menu. The shortcut enables you to access your favorite albums easily. For details, see "Album shortcut settings" on page 57.

This section describes how to create, copy, and delete albums.

### Creating a new album

- 1. Select an image to store in the new album.
- 2. Press the MENU button to display the pop up menu.
- 3. Select Copy to Album, by using the Up and Down buttons and press the OK button.

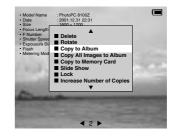

4. Select New from the displayed list, and press the OK button.

| Copy                        | to Album                                                 |  |
|-----------------------------|----------------------------------------------------------|--|
|                             | Traveis<br>New                                           |  |
|                             |                                                          |  |
| Press OK to<br>previous scr | select the option. Press Cancel to return to the<br>een. |  |

5. Select the album's name from the displayed list, and press the OK button.

| _  |                              |
|----|------------------------------|
| L  | Select one of the following: |
| I. | Favorites                    |
| I. | Family                       |
| L  | Travel                       |
| L  | Hobbies                      |
| L  | Christmas                    |
| Ŀ  |                              |

#### Note:

When you select a name which already exists, the new album is named with a number at the end of its name.

### Changing an album's name

1. Select an album that you want to change the name of, in the Album Case.

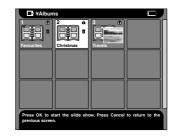

2. Press the MENU button to display the pop up menu.

3. Select Change Album Name by using the Up and Down buttons, and press the OK button.

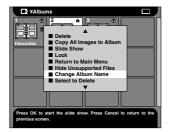

4. Select the new name from the displayed name list, and press the OK button.

| Ŀ, | Copy to Album                                                        |
|----|----------------------------------------------------------------------|
|    |                                                                      |
| [  | Select one of the following:                                         |
|    | Favorites                                                            |
|    | Family                                                               |
|    | Travel                                                               |
|    | Hobbies                                                              |
|    | Christmas                                                            |
| L  |                                                                      |
|    | s OK to select the option. Press Cancel to return to the ous screen. |

#### Note:

When you select a name which already exists, the new album is named with a number at the end of its name.

### Copying an album to CD-R/RW

You can copy an album to the CD-R/RW. For details, see "Storing Images to a CD-R/RW" on page 46.

### Deleting an album

1. Select an album to delete in the Album Case.

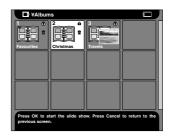

2. Press the MENU button to display the pop up menu, and select Delete, then press the OK button.

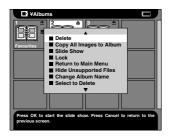

### Changing PhotoPC P-1000 Settings

The settings described in the following sections can be changed from the Settings menu. To display the Settings menu, select Settings in the Main Menu and press the OK button.

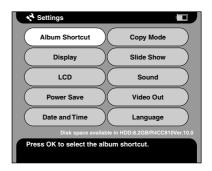

### Display settings

This menu provides the settings for displaying images.

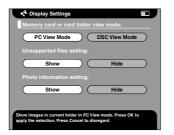

Memory card or card folder view mode

You can select the view mode for a memory card or card folder from the DSC mode or PC mode. When PC mode is selected, images and folders are displayed in a hierarchy of folders and subfolders. When DSC mode is selected, all images in the current folder (including images in subfolders) are displayed at the same time.

#### Unsupported files setting

When selecting Hide, the files of unsupported formats are not displayed as thumbnails.

### Photo information setting

Set whether the photo information is displayed or not when an image is displayed in full-screen format.

### Slide show settings

This menu provides the settings for running a slide show.

| $\subset$ | 0        | N         | $\supset \subset$ | c | DFF | $\supset$ |
|-----------|----------|-----------|-------------------|---|-----|-----------|
|           |          |           |                   |   |     |           |
| Slid      | e snow c | duration: | ~                 |   |     |           |
|           |          |           |                   |   |     |           |
|           | 0        | 0         | = <u>0</u> =      | 0 | 0   |           |

#### Slide show effect

When selecting ON, the slide show is executed with effects and display intervals which are set as a default.

#### Note:

□ When this setting is ON, the slide show duration setting is invalid.

□ It may take a long time to display depend on a image you select.

#### Slide show duration

Set the interval to switch the images during a slide show. You can set the interval by moving the slidebar from 3 seconds to 5 minutes. The default setting is 10 seconds.

### Language setting

You can change the language used in menus.

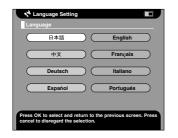

Language

Choose a language from among eight languages.

### Date and time settings

You can set the date and time. For details, see "Setting the date and time" on page 23.

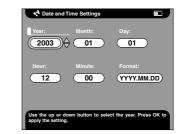

#### Note:

When you change Format, the display of the Date and Time Settings screen also changes.

### Sound setting

You can set the operating sound.

| N <sup>4</sup> Sound Setting                         |     |           |
|------------------------------------------------------|-----|-----------|
| Sound:                                               | OFF | $\supset$ |
| Press OK to apply the S<br>screen. Press Cancel to d |     | previous  |

#### Sound

When this setting is set to ON, a beep sounds when you do some operations.

### LCD setting

You can change the brightness of the LCD.

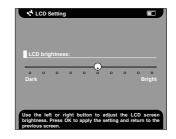

#### LCD brightness

Change the brightness of the LCD. Select an appropriate brightness by using the Right and Left buttons.

### Power save settings

This menu provides the settings for the power save mode.

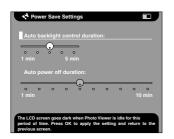

#### Auto backlight control duration

Set the time after which the LCD's backlight turns off if there are no operations. You can set the time by moving the slidebar from 1 minute to 5 minutes. The default setting is 3 minutes.

#### Auto power off duration

Set the time until the power is shut down automatically if there are no operations to save the battery. You can set the time by moving the slidebar from 1 minute to 10 minutes. The default setting is 5 minutes.

### Video out setting

You can select the video output signal method.

| Nideo Out Setti                                | ng |               |           |
|------------------------------------------------|----|---------------|-----------|
| Video out:                                     |    | PAL           |           |
|                                                |    |               |           |
| Press OK to select and cancel to disregard the |    | previous scre | en. Press |

#### Video out

Select the signal method from either NTSC or PAL.

#### Note:

After changing the setting, reconnect the VIDEO cable.

### Copy mode settings

You can change the settings for the action after images are copied to the HDD.

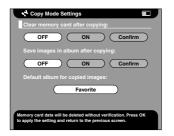

#### Clear memory card after copying

Set whether to delete the images in the memory card after copying them to the HDD automatically or not. When ON is set, the images are deleted. When Confirm is set, the dialog box that confirms deleting images appears before copying.

#### Save images in album after copying

Set whether to copy the images in the HDD to an album after copying them from the memory card or not. When ON is set, the images are copied automatically. When Confirm is set, the dialog box to select the album appears before copying.

#### Default album for copied images

Set the default album to store images in when the Save images in album after copying setting is set to ON.

### Album shortcut settings

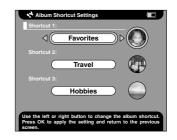

#### Shortcut 1, 2, and 3

Set the album shortcut displayed on the Main Menu.

### Changing the Printer Driver Settings

When printing images directly to the printer, you can set the print settings on PhotoPC P-1000.

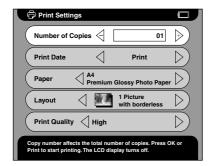

### Number of Copies

Set the number of copies to print.

#### Print Date

Set whether or not to print the date when the photo was taken.

#### Note:

*If the image does not have the date information, the date of the file is printed.* 

#### Paper

Set the type of paper to use.

#### Note:

*The value which has been set becomes the default setting from the next time.* 

#### Layout

Set the layout of the printed images.

#### Note:

*The value which has been set becomes the default setting from the next time.* 

#### Print Quality

Select the print quality.

#### Note:

*The value which has been set becomes the default setting from the next time.* 

# Operating the Software

### System Requirements

The system requirements for using PhotoPC P-1000 with a computer are as follows:

- Windows OS: Microsoft® Windows® 98, Me, 2000 Professional, XP Home Edition, XP Professional memory: 64 MB or more
  - hard disk: 50 MB or more free space is required for installation

170 MB or more free space is required for operation

- display: SVGA (800x600) or higher, 16 bit color or higher
- port: USB port (type A connector)

| S |
|---|
|   |
| D |
|   |
|   |

| Macintosh | OS:        | Mac OS® 8.6 to 9.x, Mac OS X 10.2 or later            |
|-----------|------------|-------------------------------------------------------|
|           | hard ware: | PowerPC G3 233MHz or higher                           |
|           | memory:    | 42 MB or more application memory                      |
|           | hard disk: | 50 MB or more free space is required for installation |
|           |            | 170 MB or more free space is required for operation   |
|           | display:   | 800x600 or higher, 32000 colors or more               |
| Note:     |            |                                                       |

When using the software on MacOS 8.6, download a driver from the Apple website. Download site: http://docs.info.apple.com/article.html?artnum=60394 The URL address of the download site may be different from the one shown here.

### Installing the Software

1. Insert the software CD-ROM into the CD-ROM drive.

For Windows users:

The EPSON Installer Program dialog box appears automatically.

#### Note:

If the EPSON Installation Program dialog box does not appear, click the CD-ROM icon, and then select Open from the File menu. Then double-click SETUP. EXE.

For Mac OS 8.6 to 9.x users:

Double-click the EPSON icon inside the EPSON folder.

For Mac OS X users: Double-click the Mac OS X folder inside the EPSON folder, and then click the EPSON icon.

#### Note:

When the authentication dialog box for assigning administrator privileges appears, enter the user name and password, and then click OK.

2. Select the software to install, then click Install.

#### Note:

- You can install the following software: EPSON Photo!4 EPSON Photo Quicker USB driver (Windows 98 only)
- □ The first time you install the software, you should install all of them. Or to select which software to install, click Advanced.
- 3. Follow the on-screen instructions until all of the software is installed. When a message appears to inform you that the installation is complete, click OK.

#### Note:

The CameraStarter and AutoDownloader functions, which are part of EPSON Photo!4, cannot be used with P-1000. These functions are available only with EPSON digital cameras.

### Starting the Software

This section describes how to start the software.

### For Windows

| Software              | Menu                                                                                                    |
|-----------------------|----------------------------------------------------------------------------------------------------|
| EPSON Photo!4         | Click Start, point to All Programs (or<br>Programs), and then select EPSON<br>Camera. Select EPSON Photo!4, and<br>then click EPSON Photo!4. |
| EPSON<br>PhotoQuicker | Click Start, point to All Programs (or<br>Programs), and then select EPSON<br>PhotoQuicker, Click EPSON<br>PhotoQuicker3.4.                  |

### For Macintosh

| Software              | Menu                                                                                                    |
|-----------------------|----------------------------------------------------------------------------------------------------|
| EPSON Photo!4         | Double-click the EPSON Photo!4 icon in the EPSON Photo!4 program folder.                                 |
| EPSON<br>PhotoQuicker | Double-click the EPSON PhotoQuicker<br>icon in the EPSON PhotoQuicker program<br>folder on your desktop. |

### Uninstalling the Software

Execute an uninstall program for each application. For details, see online help for each applications.

### Finding More Information

To learn more about the software provided on the software CD-ROM, see the online EPSON Photo!4 or EPSON PhotoQuicker User's Guide.

Start the software and access the online User's Guide and then follow the steps below.

| Software              | To start online User's Guide                                                                                                    |
|-----------------------|----------------------------------------------------------------------------------------------------|
| EPSON Photo!4         | From the Help menu (Windows), Apple<br>menu (Mac OS 8.6 to 9.X) or EPSON<br>Photo!4menu (Mac OS X), click EPSON<br>Photo!4 Help. |
| EPSON<br>PhotoQuicker | Click the Help button on the dialog box.                                                                                         |

#### Note:

You can access the online EPSON Photo!4 or EPSON PhotoQuicker User's Guide using the Start menu in Windows, or in Macintosh, double-click the MANUAL folder in each of the software's program folders, and then double-click INDEX.HTM.

# Maintenance and Troubleshooting

### Cleaning PhotoPC P-1000

To keep your PhotoPC P-1000 operating at its best, you should clean it thoroughly several times a year. Before you perform any maintenance on PhotoPC P-1000, be sure to read the "Safety Instructions" on page 7. Then follow these guidelines.

- □ Be sure to turn PhotoPC P-1000 off before cleaning.
- Use a clean, dry cloth to keep PhotoPC P-1000 free of dust.
- Do not use harsh or abrasive cleaners.
- □ If necessary, clean the battery contacts with a dry cloth.

### Troubleshooting

When a problem occurs, an error message usually appears in the LCD. Refer to the following section to solve the problem.

### Status and error messages

| Error message                                                    | Description                                                                                                    |
|------------------------------------------------------------------|----------------------------------------------------------------------------------------------------|
| A fatal error has occurred.<br>Cannot continue the<br>operation. | Turn the power off and on<br>again. If the error message is<br>displayed again, contact our<br>Customer Support.                                          |
| A fatal error has occurred.<br>Failed to copy to the<br>CD-R/RW. | Turn the power off and on<br>again. If the error message is<br>displayed again, confirm<br>that the CD-R/RW and<br>CD-RW drive are not<br>malfunctioning. |

| A fatal error has occurred.<br>Press any button to turn off<br>power.                               | Turn the power off by pressing<br>any button and then turn it on<br>again. If the error message is<br>displayed again, contact our<br>Customer Support. |
|----------------------------------------------------------------------------------------------------|----------------------------------------------------------------------------------------------------|
| A file access error has<br>occurred. Do not eject the<br>memory card while it is being<br>accessed. | Wait until the ACCESS light<br>turns off, and reinsert the<br>memory card and try again.                                                                |
| An unusually high<br>temperature was detected.<br>Photo Viewer will turn off<br>soon.               | Wait until PhotoPC P-1000<br>cools down.                                                                                                    |
| A printer error has occurred.                                                                       | Check your printer and<br>printer's manual and clear<br>the error.                                                                                      |
| Battery power is low.<br>Connect the AC adapter to<br>ensure proper operation.                      | Connect the AC adapter and charge the battery.                                                                                                    |
| Cannot continue deleting<br>files because an error has<br>occurred. Some files have                 | Some files cannot be<br>deleted, the memory card<br>may be write-protected.                                                                             |
| been deleted but others<br>have not. Go to next step.                                               | Check the memory card and try again.                                                                                                    |
| been deleted but others                                                                             | Check the memory card and                                                                                                    |

| Cannot find the album. It may be renamed or deleted.                                            | There is no album which is<br>assigned to the album<br>shortcut or in the specified<br>location. Make sure that the<br>album exists and try again.                |
|-------------------------------------------------------------------------------------------------|----------------------------------------------------------------------------------------------------|
| Cannot find the Card Case.<br>It may be renamed or<br>deleted.                                  | There is no Card Case in the<br>specified location. Make sure<br>that the Card Case exists and<br>try again.                                                      |
| Failed to save the result.<br>Cancel the operation and<br>return to the previous screen.        | When Select to Copy cannot<br>be executed correctly.<br>Execute the operation again.                                                                              |
| An error occurred while<br>accessing the HDD. Please<br>try printing again.                     | An error has occurred while printing. Printing has failed.<br>Try to print the data again.                                                                        |
| HDD access error has<br>occurred. Failed to copy to<br>the CD-R/RW.                             | An error has occurred while<br>writing to the CD-R/RW.<br>Writing has failed. Try to copy<br>the data again.                                                      |
| Memory card must be empty to copy back a card folder.                                           | Confirm that the memory card is empty.                                                                                                    |
| Parts inside the printer require<br>adjustment. Please refer to<br>the printer's documentation. | The parts inside of the printer<br>need to be replaced or<br>adjusted. See your printer's<br>manual.                                                              |
| Please check the ink<br>cartridges.                                                             | The ink cartridges have run<br>out or have been installed<br>incorrectly. Check your<br>printer and printer's manual,<br>and install the cartridges<br>correctly. |

| Please install the ink<br>cartridges.                                                         | Ink cartridges have not been<br>installed in your printer. See<br>your printer's manual and<br>install the ink cartridges.            |
|-----------------------------------------------------------------------------------------------|----------------------------------------------------------------------------------------------------|
| Printer does not match the<br>printer driver. Please check<br>the printer driver setting.     | See "Selecting the<br>appropriate printer driver" on<br>page 41 and select an<br>appropriate printer driver.                          |
| Printer driver cannot be<br>found. Reinstall the printer<br>driver.                           | Cannot find printer driver.<br>Make sure that the printer<br>driver is stored in the root<br>folder of the HDD or the<br>memory card. |
| Printer Error: paper jam. Clear<br>the paper jam and continue<br>printing.                    | Check your printer and<br>printer's manual, and<br>remove the jammed paper.                                                           |
| Printer Error: paper out.<br>Please load paper.                                               | Check your printer and printer's manual, and load paper.                                                                              |
| Some errors occurred while<br>copying. Any data on the<br>memory card will not be<br>deleted. | Some files to be copied or<br>deleted from the memory<br>card were skipped. The files<br>may be damaged.                              |
| Some errors occurred while<br>copying. Copying was<br>canceled.                               | Some files were skipped, the<br>memory card may be<br>write-protected. Check the<br>memory card and try again.                        |
| Some errors occurred while deleting files. The operation was canceled.                        | Some files were skipped the<br>memory card may be<br>write-protected. Check the<br>memory card and try again.                         |

|                                                                                                    | 1                                                                                                    |
|----------------------------------------------------------------------------------------------------|----------------------------------------------------------------------------------------------------|
| The media is not available.<br>Please insert a blank<br>CD-R/RW.                                                                        | The CD-R/RW inserted in the CD-RW drive is full. Insert a<br>blank CD-R/RW and try the<br>operation again.                                                                              |
| The memory card is smaller<br>than the card folder. Please<br>insert a memory card larger<br>than xx MB and try again.                  | All the selected images or<br>folders cannot be copied<br>because the total size is too<br>large. Insert a larger memory<br>card or reduce the number<br>of images.                     |
| There are some invalid<br>images which cannot be<br>printed.                                                                            | The image data may be<br>damaged.                                                                                                    |
| There is no response from the printer.                                                                                                  | Make sure that the USB cable is connected correctly.                                                                                                    |
|                                                                                                    | Check your printer and printer's manual.                                                                                                    |
| The selected paper size<br>cannot be used with the<br>connected printer. Select a<br>paper size that is compatible<br>with the printer. | See "Available types of<br>paper" on page 40 and<br>select the paper size again.                                                                                                    |
| The storage capacity of the<br>HDD is less than what is<br>needed for the files you are<br>copying. Copying was<br>canceled.            | All the selected images or<br>folders cannot be copied<br>because the total size is too<br>large. Delete unnecessary<br>images in the HDD or reduce<br>the number of images to<br>copy. |

| The storage capacity of the<br>HDD is less than what is<br>needed for the files you are<br>copying. Copying was<br>suspended. | All the selected images or<br>folders cannot be copied<br>because the total size is too<br>large. Delete unnecessary<br>images in the HDD or reduce<br>the number of images to<br>copy. |
|----------------------------------------------------------------------------------------------------|----------------------------------------------------------------------------------------------------|
| This image cannot be<br>displayed.                                                                                            | Unsupported image format cannot be displayed.                                                                                                    |
| This item cannot be deleted because it is locked.                                                                             | See "Using the Pop Up Menu"<br>on page 36 and unlock the<br>image to delete it.                                                                                                    |
| This operation is not applicable for this printer.                                                                            | The printer may not be<br>supported. See "Supported<br>printers" on page 40 for<br>details.                                                                                             |
| This printer's head alignment function is not supported.                                                                      | The printer does not support<br>the Head Alignment<br>function.                                                                                                    |
| You must set the date and<br>time to ensure correct<br>operation. Please make the<br>Date and Time settings.                  | See "Setting the date and time" on page 23 and set the date and time.                                                                                                    |

### Problems and solutions

Use the information in this section to find the source of and solution to PhotoPC P-1000 problems.

Determine the type of problem that occurred, and see the appropriate section below:

"Power supply problems" on page 67

"Image display problems" on page 67

"Image operation problems" on page 67

"Printing problems" on page 68

### Power supply problems

| The power does not turn on.     |                                                                                                    | The LCI<br>is too da           |
|---------------------------------|----------------------------------------------------------------------------------------------------|--------------------------------|
| Cause                           | What to do                                                                                                    |                                |
| The battery has run out.        | When the 🗀 icon is displayed<br>on the top right corner of the<br>LCD, the battery has run out. See<br>"Charging the battery" on page<br>18 and charge the battery. | The batt<br>incorrec           |
| The battery is set incorrectly. | Make sure that the battery is<br>installed correctly. See<br>"Installing the battery" on page<br>17.                                                                | The VIE<br>connecte<br>P-1000. |

#### The image data is broken. Copy the image again. The LCD brightness setting See "LCD setting" on page 55 is too dark. and make sure the LCD brightness setting is set properly. The battery is set Make sure that the battery is installed correctly. See incorrectly. "Installing the battery" on page 17. Disconnect the VIDEO cable to The VIDEO cable is connected to PhotoPC display the LCD.

### Image display problems

| The image is not displayed.        |                                                                                                    |
|------------------------------------|----------------------------------------------------------------------------------------------------|
| Cause                              | What to do                                                                                         |
| The image format is not supported. | See "Available types of image<br>files" on page 27 and make sure<br>the image format is supported. |

### Image operation problems

| Cannot copy.                                                                                 |                                                                                                    |
|----------------------------------------------------------------------------------------------|----------------------------------------------------------------------------------------------------|
| Cause                                                                                        | What to do                                                                                                 |
| The space available on the HDD is not sufficient to copy all of the data in the memory card. | Delete unnecessary images in<br>the HDD or reduce the number<br>of images to copy from the<br>memory card. |

| Trying to copy images to a CD-R that is full.                               | You cannot copy images to a full<br>CD-R.                                       | Printing problems                         |                                                                                                    |
|-----------------------------------------------------------------------------|---------------------------------------------------------------------------------|-------------------------------------------|----------------------------------------------------------------------------------------------------|
| The image data may be                                                       | Try to copy a different image.                                                  | Cannot print.                             |                                                                                                    |
| broken.                                                                     | ny to copy a american mage.                                                     | Cause                                     | What to do                                                                                                    |
| Cannot delete.                                                              |                                                                                 | The printer is not supported.             | See "Supported printers" on<br>page 40 and make sure that your<br>printer supports direct print                             |
| Cause                                                                       | What to do                                                                      |                                           | with PhotoPC P-1000.                                                                                                    |
| The image is locked.                                                        | See "Using the Pop Up Menu"<br>on page 36 and unlock the image<br>to delete it. |                                           | Then, see "Selecting the<br>appropriate printer driver" on<br>page 41 and select the printer<br>that you want to use in the |
| Trying to delete images in                                                  | You cannot delete images in the                                                 |                                           | Printer Settings screen.                                                                                                    |
| the CD-R.                                                                   | You cannot delete images in the CD-R. The printer's power is of                 | Turn on the printer.                      |                                                                                                    |
| Cannot store images to the CD-R/RW.                                         |                                                                                 | The USB cable is not connected correctly. | See "Connecting PhotoPC<br>P-1000 to a printer" on page 41<br>and reconnect PhotoPC P-1000                                  |
| Cause                                                                       | What to do                                                                      |                                           | to the printer.                                                                                                    |
| Trying to copy images to a CD-R that is full.                               | You cannot copy images to the filled CD-R.                                      | The image data is broken.                 | Try to copy a different image.                                                                                              |
| The total size of the images<br>is larger than the space on<br>the CD-R/RW. | Confirm the total size and reduce it.                                           |                                           |                                                                                                    |

### Registering a new printer driver

When a printer driver is updated, you can register the updated printer driver with the following procedure.

- 1. Press the PRINT button.
- 2. In the Print menu, select Printer Settings by using the Up and Down keys and then press the OK button.

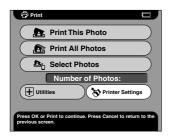

The Printer Settings screen appears.

3. Select Install Printer Driver and press the OK button.

| Printer Settings                                         |
|----------------------------------------------------------|
| Select Printer                                           |
| Current Printer:                                         |
| Stylus Photo 810                                         |
| Install Printer Driver                                   |
| Show Driver Information                                  |
|                                                          |
| Press OK or Print to install or update a printer driver. |

After the printer driver is found, installation starts.

#### Note:

When a printer driver cannot be found, an error is displayed. Make sure that the printer driver is stored in the root folder of the HDD or the memory card.

4. Select the printer which you want to install and press the OK button.

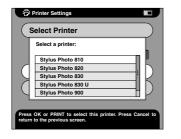

### **Using Printer Utilities**

You can confirm the printer's status from the PhotoPC P-1000. You can also execute head cleaning on your printer by using PhotoPC P-1000.

#### Note:

These utilities cannot be used with Stylus Photo 935.

### Displaying the Utilities menu

- 1. Press the PRINT button.
- 2. In the Print menu, select Utilities by using the Up and Down buttons, then press the OK button.

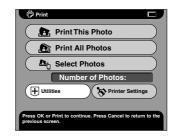

The Utilities menu appears.

#### Using the Utilities

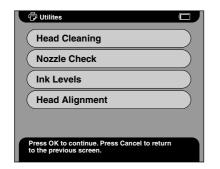

#### Head Cleaning

Execute the head cleaning on the printer that is currently connected. After head cleaning, you can check the condition of the print head by printing the nozzle check pattern.

#### Nozzle Check

Print the nozzle check pattern. You can check the condition of the print head. When the nozzle check pattern is not printed clearly, execute head cleaning.

#### Ink Levels

Confirm the remaining in the ink cartridges in the printer that is currently connected.

#### Head Alignment

Adjust the printing accuracy when doing bi-directional printing.

### Resetting PhotoPC P-1000

This section describes how to reset PhotoPC P-1000 when a error occurs and operations cannot be done.

- 1. Remove the connector cover.
- 2. Press the Reset button with a thin object.

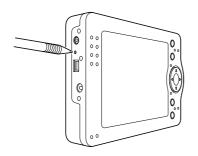

### **Contacting Customer Support**

If your EPSON product is not operating properly and you cannot solve the problem using the troubleshooting information in your product documentation, contact customer support services for assistance. If customer support for your area is not listed below, contact the dealer where you purchased your product.

Customer support will be able to help you much more quickly if you give them the following information:

- Product serial number (The serial number label is usually on the back of the product.)
- Product model
- Product software version (Click About, Version Info, or similar button in the product software.)
- □ Brand and model of your computer
- □ Your computer operating system name and version
- Names and versions of the software applications you normally use with your product

# For users in the United Kingdom and the Republic of Ireland

| URL                          | http://www.epson.co.uk |
|------------------------------|------------------------|
| Telephone<br>(UK)            | 08701 637 766          |
| (The Republic<br>of Ireland) | 01 679 9016            |

### For users in the Middle East

| URL       | http://www.epson.com              |
|-----------|-----------------------------------|
| E-mail    | epson_support@compubase.<br>co.ae |
| Telephone | +971 4 352 4488                   |
| Fax       | +971 4 351 6617                   |

### For users in Scandinavia

| URL       | http://www.epson.com                                                                    |
|-----------|-----------------------------------------------------------------------------------------|
| Telephone | Denmark 80 88 11 27<br>Finland 0800 523 010<br>Norway 800 11 828<br>Sweden 08 445 12 58 |

### For users in South Africa

| URL       | www.epson.co.za                   |
|-----------|-----------------------------------|
| Telephone | (011) 444-5223 or<br>0800 600 578 |

### For user in France

Support Technique EPSON France,

0 892 899 999 (0,34 E/minute)

Ouvert du lundi au samedi de 9h00 à 20h00 sans interruption

http://www.epson.fr/support/selfhelp/frenc h.htm pour accéder à l'**AIDE EN LIGNE.**  http://www.epson.fr/support/services/index. shtml pour accéder aux **SERVICES** du support technique.

### For user in Germany

### EPSON Service Center c/o Exel Hünxe GmbH

Werner-Heisenberg-Strase 2

46569 Hünxe

### For user in Italy

### EPSON Italia S.p.a.

Via M. Viganò de Vizzi, 93/95

20092 Cinisello Balsamo (MI)

Tel. 02.660.321

Fax. 02.612.36.22

Assistenza e Servizio Clienti

TECHNICAL HELPDESK 02.268.300.58

http://www.epson.it

### For users in Spain

| URL       | http://www.epson.es |
|-----------|---------------------|
| E-mail    | soporte@epson.es    |
| Telephone | 902 40 41 42        |
| Fax       | 93 582 15 16        |

### For users in Portugal

| URL       | http://www.epson.pt     |
|-----------|-------------------------|
| E-mail    | apoio_clientes@epson.pt |
| Telephone | 707 222 000             |
| Fax       | 21 303 54 90            |

# Appendix

### Standards and Approvals

### PhotoPC P-1000

European model:

| EMC Directive 89/336/EEC | EN 55022 Class B |
|--------------------------|------------------|
|                          | EN 55024         |

### AC adapter

European model:

| Low Voltage Directive 73/23/EEC<br>EMC Directive 89/336/EEC | EN 60950<br>EN 55022 Class B<br>EN 55024<br>EN 61000-3-2<br>EN 61000-3-3 |
|-------------------------------------------------------------|--------------------------------------------------------------------------|
|-------------------------------------------------------------|--------------------------------------------------------------------------|

### **Specifications**

### General

| CPU:         | TMS320DM310                                                    |                      |
|--------------|----------------------------------------------------------------|----------------------|
| LCD:         | EPSON VGA TFT LCD                                              |                      |
| HDD:         | 1.8" HDD (10 GB)<br>FAT 32                                     |                      |
| Dimensions   | Height                                                         | 91.5 mm (3.6 inches) |
| and weight:  | Width                                                          | 142 mm (5.59 inches) |
|              | Depth                                                          | 23 mm (0.91 inches)  |
|              | Weight                                                         | Approx. 317 g        |
| Temperature: | emperature: Operating: 5 to 35°C<br>Non-operating: -20 to 60°C |                      |

| Humidity:<br>(without<br>condensation) | Operating: 30 to 80%<br>Non-operating: 10 to 80%                                                                                                    | 1 |
|----------------------------------------|----------------------------------------------------------------------------------------------------|---|
| Memory card:                           | CompactFlash memory card (Type<br>1/Type 2, including MicroDrive), SD<br>memory card, Memory Stick, Smart<br>Media, MultiMedia Card,<br>xD-Picture Card<br><i>Note:</i><br><i>A commercially available CF adapter is</i><br><i>needed to use any memory cards other than</i><br><i>CF cards.</i> |   |
| Power sources:                         | Lithium-ion battery<br>AC adapter (P62L, Model: A211H)                                                                                                    |   |

### Electrical

| Input voltage     | DC 6 V                                                              |
|-------------------|---------------------------------------------------------------------|
| Rated current     | Maximum 2 A                                                         |
| Power consumption | 7.2 W (Using with the battery)<br>9.6 W (Using with the AC adapter) |

### Interface

| USB connector: | One USB (ver 1.1) interface for Host |
|----------------|--------------------------------------|
|                | and Slave connection                 |
| VIDEO output   | Composite Output (NTSC/PAL)          |
| connector:     |                                      |

### Battery

| Туре:                                  | Lithium Ion Battery                                                                                                    |  |
|----------------------------------------|----------------------------------------------------------------------------------------------------|--|
| Model:                                 | B6345                                                                                                    |  |
| Size:<br>(H x W x D)                   | $35.2 \text{ mm} \times 53 \text{ mm} \times 7 \text{ mm}$                                                                              |  |
| Ratings:                               | 3.7 V, 1035mAh                                                                                                    |  |
| Temperature:                           | Operating: 5 to 35°C<br>Non-operating: -20 to 60°C*<br>* When storing for a long period, do<br>not keep a place in high<br>temperature. |  |
| Humidity:<br>(without<br>condensation) | Operating: 30 to 80%<br>Non-operating: 10 to 80%                                                                                        |  |

### AC adapter (P62L)

| Model:                    | A211H           |                      |  |
|---------------------------|-----------------|----------------------|--|
| Input:                    | AC 100 - 240 V  |                      |  |
| Output:                   | DC 6.0 V, 2.0 A |                      |  |
| Power<br>consumption:     | 16 W            |                      |  |
| Dimensions<br>and weight: | Height:         | 91.5 mm (3.6 inches) |  |
|                           | Width:          | 142 mm (5.59 inches) |  |
|                           | Depth:          | 23 mm (0.91 inches)  |  |

### About Optional Accessories

The following options are available for PhotoPC P-1000.

Lithium Ion Battery (Model: B6345)

## Glossary

The following definitions apply specifically to PhotoPC P-1000.

#### application

A software program that helps you carry out a particular task, such as word processing, image editing, or financial planning.

#### brightness

The lightness or darkness of an image.

#### default

A value or setting that takes effect when the equipment is turned on, reset, or initialized. Also known as a factory setting.

#### drive

A memory device, such as a CD-ROM, hard disk, or floppy disk drive.

#### driver

Software that sends instructions to a computer peripheral to tell it what to do. For example, your printer driver accepts print data from your PhotoPC P-1000 and sends instructions to the printer on how to print this data.

Together, the printer driver and printer utilities are referred to as "printer software".

#### image

Data representing a two-dimensional scene. A digital imagoes composed of pixels arranged in a rectangular array with a certain height and width. Each pixel may consist of one or more bits of information, representing the brightness of the image at that point.

#### ink cartridge

Contains the ink that your printer uses to print.

#### interface

A piece of hardware, a method, or a standard used to connect the computer and the camera.

#### interface cable

The cable that connects PhotoPC P-1000 to the printer or other devices.

#### JPEG

A file format for strong color and grayscale images in compressed files. Data saved using the JPEG format generally receives greater compression than data saved using TIFF and other formats.

#### nozzles

Fine tubes in the print head through which ink is sprayed onto the page. Print quality may decline if the print head nozzles are clogged.

#### pixel

Short for picture element. Each image is composed of a number of pixels. Pixels are also counted in units of dots.

#### port

An interface channel through which data is transmitted between devices.

#### printer driver

See "driver" on page 78.

#### printer utilities

See "utilities" on page 79.

#### reset

To return PhotoPC P-1000 to its defaults

#### thumbnails

Small representations of images.

#### USB interface

Universal Serial Bus interface. Enables the user to connect up to 127 peripheral devices (such as keyboards, mice, and printers) to the computer through a single, general-purpose port.

#### utilities

Software that allows you to monitor and maintain your printer. Together, utilities and the printer driver are referred to as "printer software".

#### zoom

To show a smaller area of an image at a higher magnification (zoom in) or a larger area at a lower magnification (zoom out).

# Index

### A

About the album case, 34 AC adapter about, 25 connecting, 18 Album about, 34 changing the name, 50 copying image, 34 creating, 49 customizing, 49 deleting, 51 Album shortcut settings, 57 Available types of image files, 27 Available types of memory cards, 20 Available types of paper, 40

#### В

Battery charging, 17, 18 installing, 17

#### С

Changing PhotoPC P-1000 settings, 52 Changing the printer driver settings, 58 Charging the battery, 17, 18 Cleaning PhotoPC P-1000, 63 Connecting to a CD-RW drive, 46 to a computer, 45 to a printer, 41 Contacting EPSON, 72 Copying the images, 31 Copy mode settings, 57 Customer support, 72 Customizing settings, 49

#### D

Date and time settings, 23, 54 Deleting the images, 31 Direct printing, 40 Displaying images, 27 Displaying the utilities menu, 70 Display settings, 53

#### Η

How to use the menu, 24

#### I

Image available types, 27 copying from a memory card to PhotoPC P-1000, 31 copying from PhotoPC P-1000 to a memory card, 32 copying from the card case to an album, 33 copying to an album, 34 displaying as a slide show, 29 displaying as thumbnails, 27 storing to a CD-R/RW, 46 viewing, 27 zooming, 30 image deleting, 34 displaying on the computer's monitor, 45 Installing battery, 17 software, 60

### L

Language setting, 23, 54 LCD setting, 55

#### М

Main features, 7 Main menu, 24 Memory card available types, 20 removing, 21

#### Ρ

Parts and their functions, 15 back, 15 front, 15 LCD and control panel, 16 Pop up menu, 36 Power save settings, 56 Printer driver registering, 69 selecting, 41 Printer utilities, 70 Printing images, 43 Problems and solutions, 66

#### R

Registering a new printer driver, 69 Removing a memory card, 21 Resetting PhotoPC P-1000, 72

#### S

Setting album shortcut settings, 57 copy mode settings, 57 date and time, 23 date and time settings, 54 display settings, 53 language setting, 23, 54 LCD setting, 55 power save settings, 56 slide show settings, 53 sound setting, 55 video out setting, 56 Setting up PhotoPC P-1000, 17 Slide show settings, 53 Software finding more information, 62 installing, 60

starting, 61 system requirements, 59 uninstalling, 61 Sound setting, 55 Specifications AC adapter, 77 battery, 76 electrical, 76 general, 75 interface, 76 Status and error messages, 63 Supported printers, 40

### T

Technical support, 72 Troubleshooting, 63 image display problems, 67 image operation problems, 67 operating images problems, 67 power supply problems, 67, 68 printing problems, 68 Turning the power off, 24 Turning the power on, 22

#### U

Uninstalling software, 61 Unpacking PhotoPC Player, 14 Using albums, 34 pop up menu, 36 printer utilities, 70 video output, 46

#### V

Video out setting, 56

#### Ζ

Zooming an image, 30